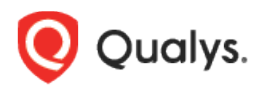

# Qualys Cloud Platform v3.x

Release Notes

Version 3.0.2. June 1, 2020 (Updated on June 15, 2020)

Here's what's new in Qualys Cloud Suite 3.0.2!

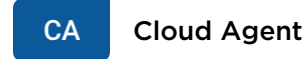

[New App: Qualys Malware Detection powered by Indication of Compromise](#page-1-0)

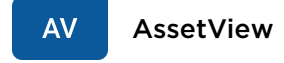

[New System Tag for Internet Facing Assets](#page-2-0)

**Qualys Cloud Platform 3.0.2 brings you many more Improvements and updates!** [Learn more](#page-3-0)

 $CA$ 

#### <span id="page-1-0"></span>New App: Qualys Malware Detection powered by Indication of Compromise

With this release, Qualys is introducing a new app powered by Indication of Compromise (IOC) i.e. Qualys Malware Detection. Qualys Malware Detection provides ability to define artifacts for malware detection on file, process and network events while creating configuration profile. Using the same IOC app, Qualys Malware Detection is a focused subset of capabilities just for malware detection. Alerting, searching and dashboards for malware detections are included in this release. The Malware Detection app allows for basic threat hunting including file hash searching on Active View state events.

For more comprehensive endpoint detection and response use cases, the full Indication of Compromise app provides the same malware detection plus additional capabilities with more threat hunting behaviors, suspicious process detection, Indicator of Activity monitoring, and searching by additional event types including mutex, loaded modules, and network connections. For more information on the Indication of Compromise and Malware Detection apps, contact your Technical Account Manager (TAM) or Qualys Support.

**AV** AssetView

## <span id="page-2-0"></span>New System Tag for Internet Facing Assets

We have now introduced a new system tag named Internet Facing Assets. This system tag includes pre-defined range of IP addresses. We automatically tag assets that matches this predefined IP address range in the tag. This tag can be used to prioritize vulnerabilities in VMDR reports.

Go to Assets > Tags and you can view the Internet Facing Assets tag.

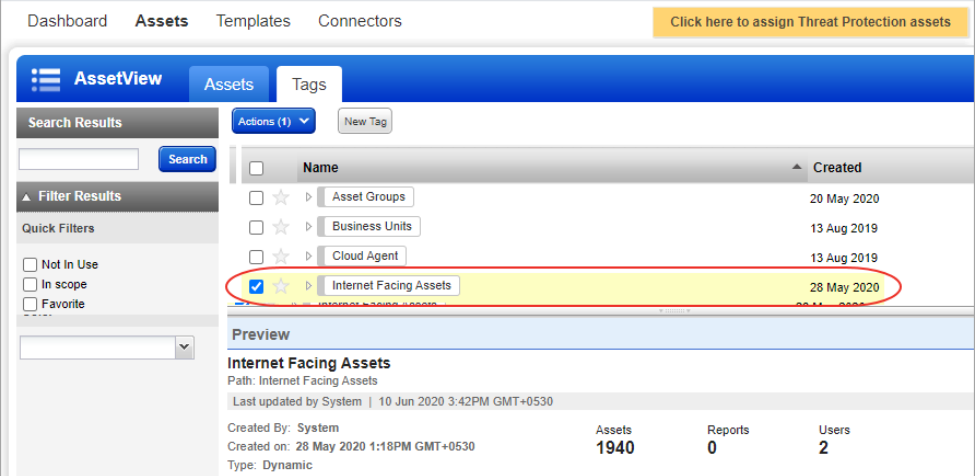

From the quick-action menu, select **View** and then click **Tag Rule** in the View mode to view the complete list of IP addresses defined in the tag.

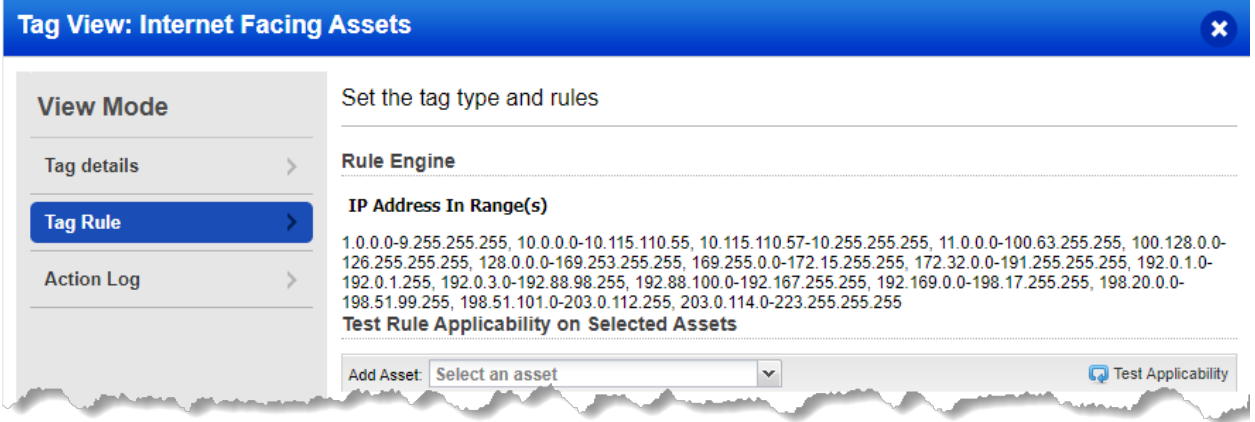

## <span id="page-3-0"></span>Issues addressed in this release

Qualys Cloud Platform 3.0.2 brings you many more improvements and updates.

#### **WAS** Web Application Scanning

- We fixed an issue where the user was facing an intermittent issue when creating scan and web application reports from API.
- We fixed an issue where the user was shown null value for the severity level of vulnerabilities in the Scan report. We now display the correct severity level for detections in the Scan report.

#### Qualys Cloud Platform

- We have now standardized the text message to be displayed on authentication failure as "Authentication failed".
- We now display appropriate badge (FULL or TRIAL) based on the subscription of the user for IOC module in module picker.